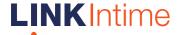

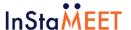

**Annexure** 

## Guidelines to attend the AGM proceedings of Link Intime India Pvt. Ltd.: InstaMEET

For a smooth experience of viewing the AGM proceedings of Link Intime India Pvt. Ltd. InstaMEET, shareholders/ members who are registered as speakers for the event are requested to download and install the Webex application in advance by following the instructions as under:

a) Please download and install the Webex application by clicking on the link <a href="https://www.webex.com/downloads.html/">https://www.webex.com/downloads.html/</a>

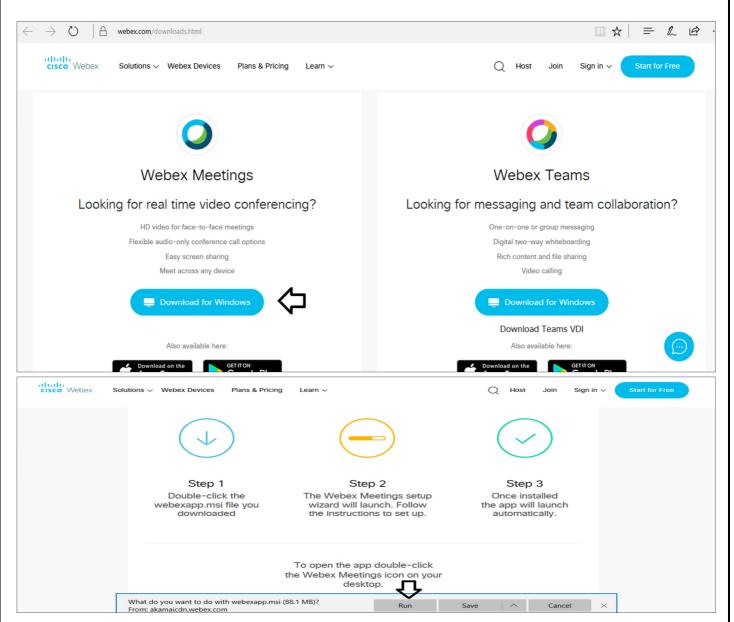

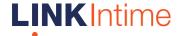

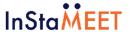

Step 1 Enter your First Name, Last Name and Email ID and click on Join Now.

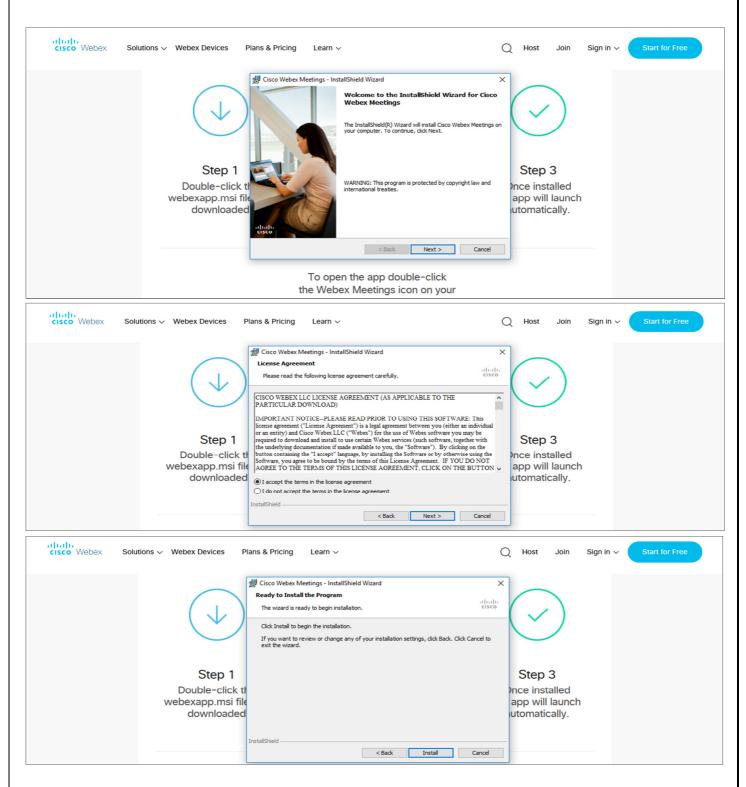

or

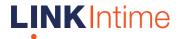

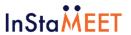

| 1 (A) | If you have already installed the Webex application on your device, join the meeting by clicking on Join Now        |
|-------|----------------------------------------------------------------------------------------------------|
| 1 (B) | If Webex application is not installed, a new page will appear giving you an option to either Add Webex to chrome    |
|       | or Run a temporary application.                                                                                     |
|       | Click on Run a temporary application, an exe file will be downloaded. Click on this exe file to run the application |
|       | and join the meeting by clicking on Join Now                                                                        |

b) If you do not want to download and install the Webex application, you may join the meeting by following the process mentioned as under:

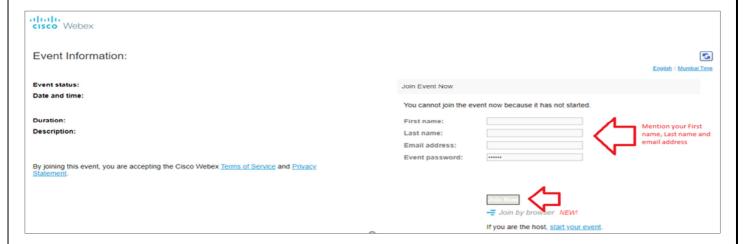